# User Manual for Forgot Password

# **Please follow the following Steps to Forgot Password**

- **Step 1:** Open your web browser.
- **Step 2: Enter Below URL in Search URL filed.** https://suratmunicipal.gov.in/
- **Step 3: Click on Online Service button.** Please view below Image

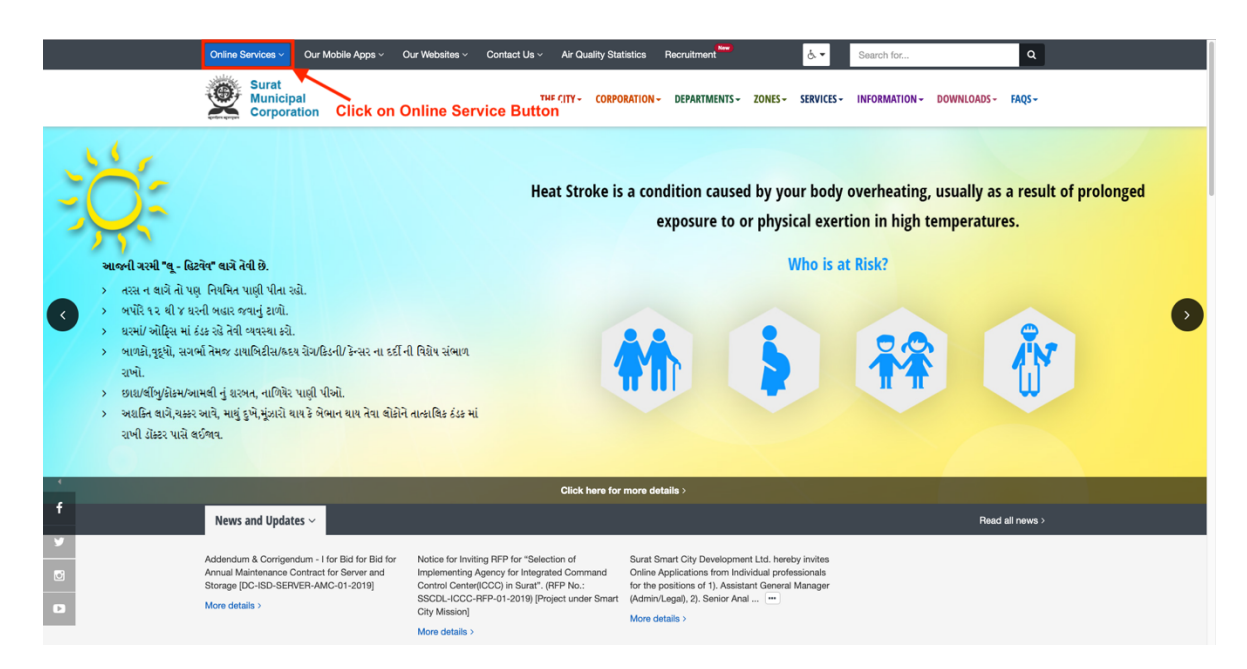

#### **Step 4: Click on Property Tax button.** Please view below Image

![](_page_1_Picture_6.jpeg)

### **Step 5** : Click on LOGIN button. Please view below Image

![](_page_2_Picture_1.jpeg)

With a view to provide easy services to the citizens, SMC has started the profile based Virtual Civic Center – Online Service Portal. To benefit from this, you need to register with your mobile and<br>email address. Once veri

# **Step 6 : Click on forgot password? button** Please view below Image

![](_page_2_Picture_52.jpeg)

- **Step 7:** 1. Select Send Email / Send SMS button
	- 2. Enter your registered Email address / Mobile number
	- 3. Enter Security Check answer

#### **Click on SEND OTP button**

Please view below Image

![](_page_3_Picture_84.jpeg)

#### **Step 8: Enter OTP.**

Enter OTP that is received on your registered email address / mobile number. (based on Step 7 Selection)

#### **Click on VERIFY OTP button**

Please view below Image

![](_page_3_Picture_10.jpeg)

# **Step 9: Create New Password.** 1. Enter New Password 2. Confirm New Password (Note: Password must contain at least one lower case letter, one upper case letter, one number and at least 8 or more characters.) **Example : Surat123**

#### **Click on SUBMIT DETAILS button**

Please view below Image

![](_page_4_Picture_61.jpeg)

**Step 10 : Your new Password Created Successfully.** Now you will be able to Login with new Password